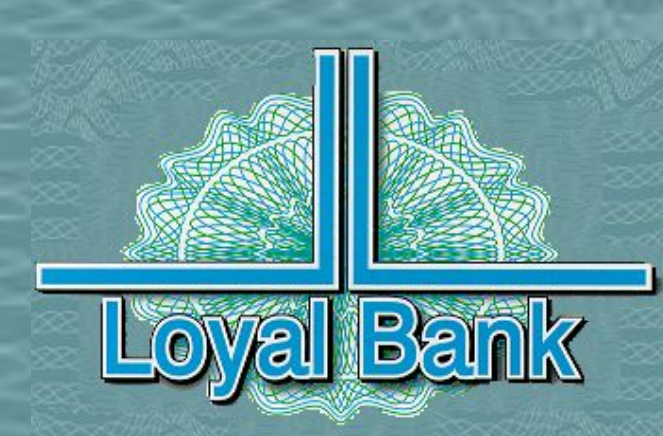

# Dobpo nomanobant e Noan Barne Демо прибора Диджипасс

СТРЕМЛЕНИЕ К ПРЕВОСХОДСТВУ В ПРЕДОСТАВЛЕНИИ НОВЕЙШИХ БАНКОВСКИХ УСЛУГ

#### **Инициализация**

#### **ТОЛЬКО ПРИ ПЕРВОМ ИСПОЛЬЗОВАНИИ!**

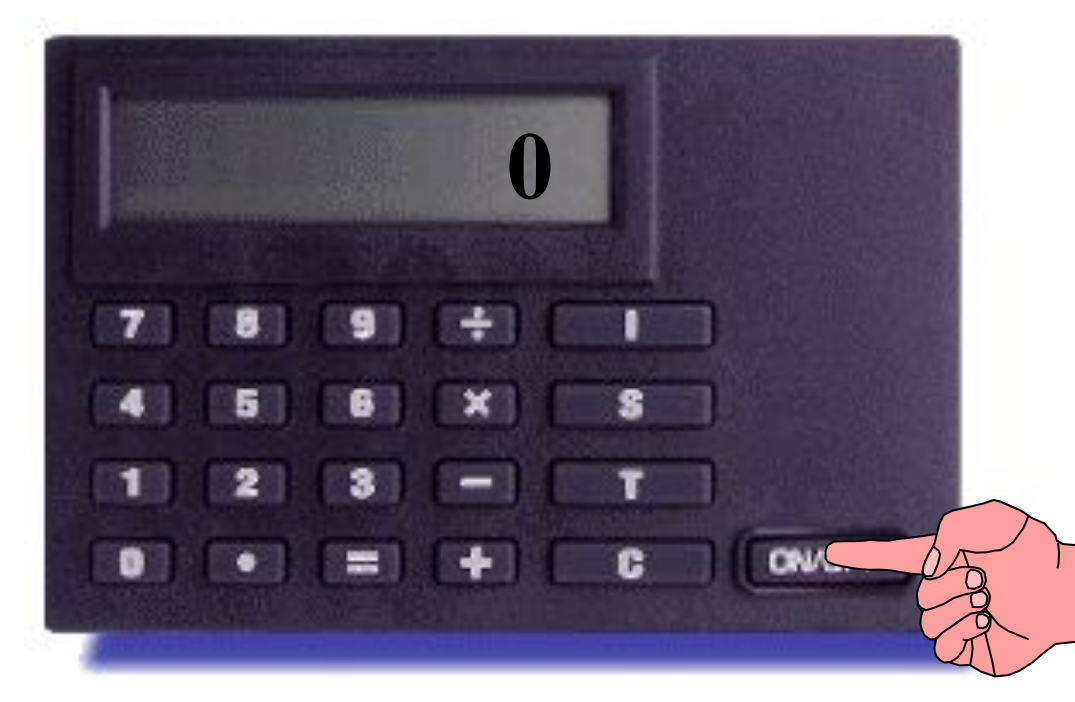

При первоначальном использовании прибор Диджипасс требует инициализации. Для этого просим Вас ввести ИНИТ ПИН, полученный Вами в банковском пакете, а затем ввести любой выбранный Вами ПИН.

**Нажмите клавишу 'ON/OFF'**

#### Инициализация

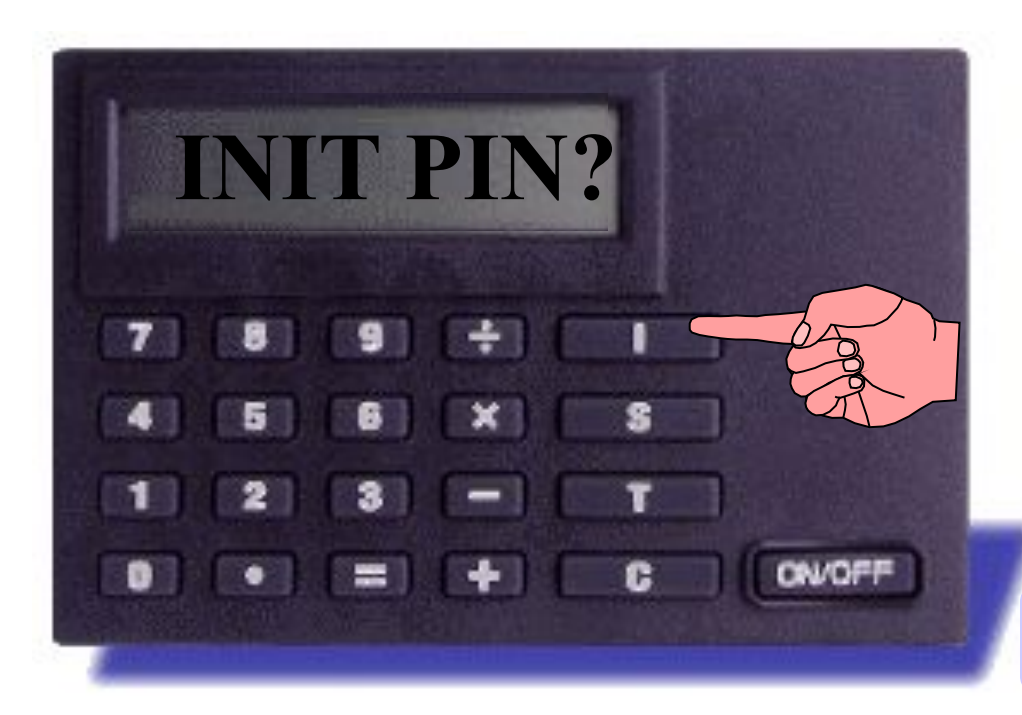

Прибор Диджипасс запрашивает ИНИТ ПИН, полученный Вами в банковском пакете в запечатанном конверте.

#### Нажмите клавишу Ч'

#### Инициализация

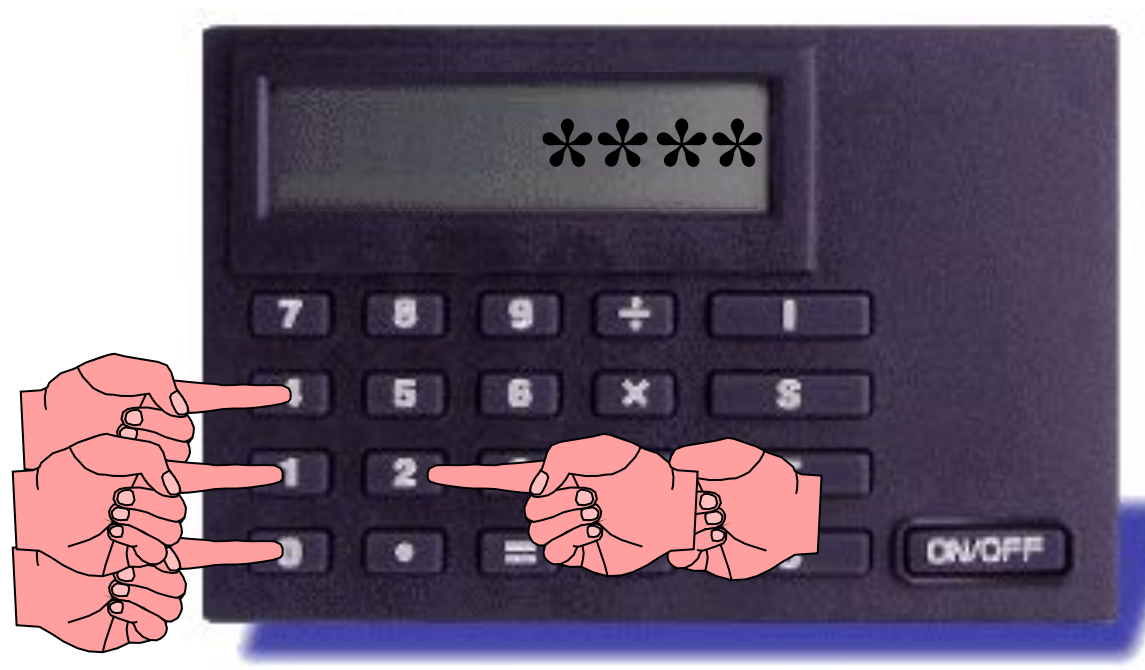

На экране прибора Диджипасс появится только 4 знака «\*». ИНИТ ПИН используется только один раз при инициализации прибора Диджипасс.

Введите свой 5-значный ИНИТ ПИН

### Ввод ПИН кода

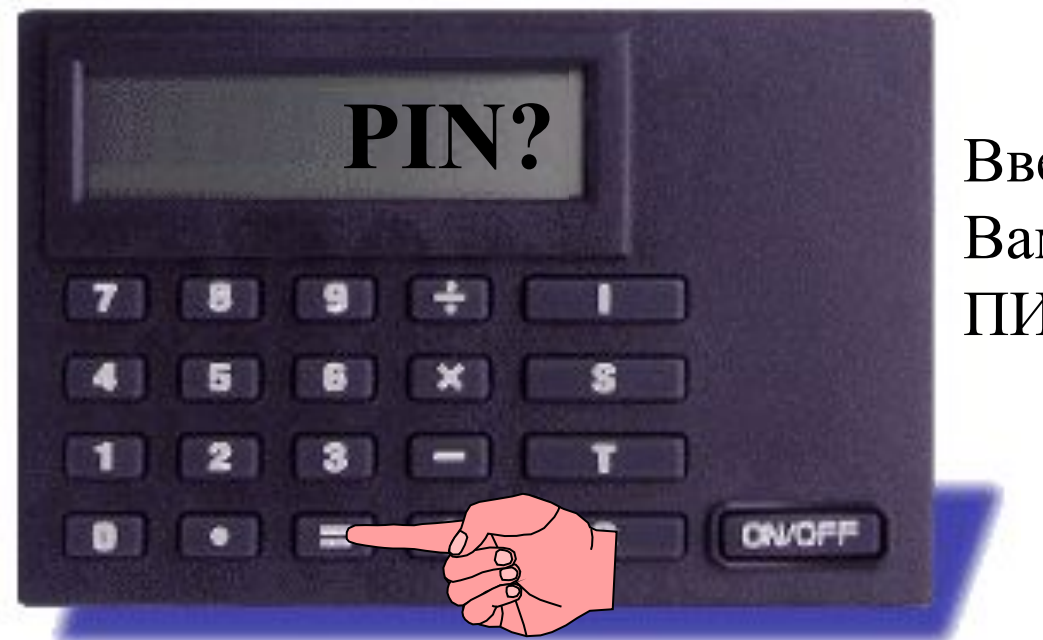

Введите выбранный Вами 4-значный ПИН код.

Нажмите клавишу  $\epsilon =$ 

### Ввод ПИН кода

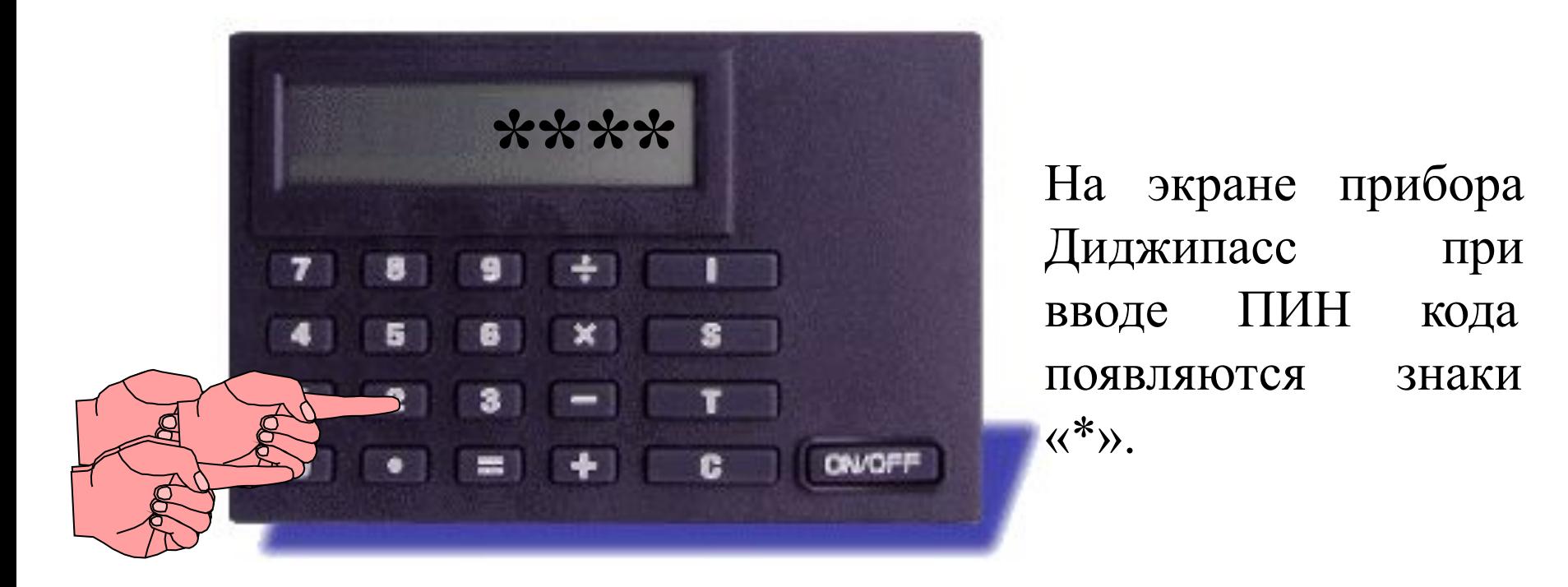

6

Введите свой 4-значный ПИН код.

### Подтверждение ПИН кода

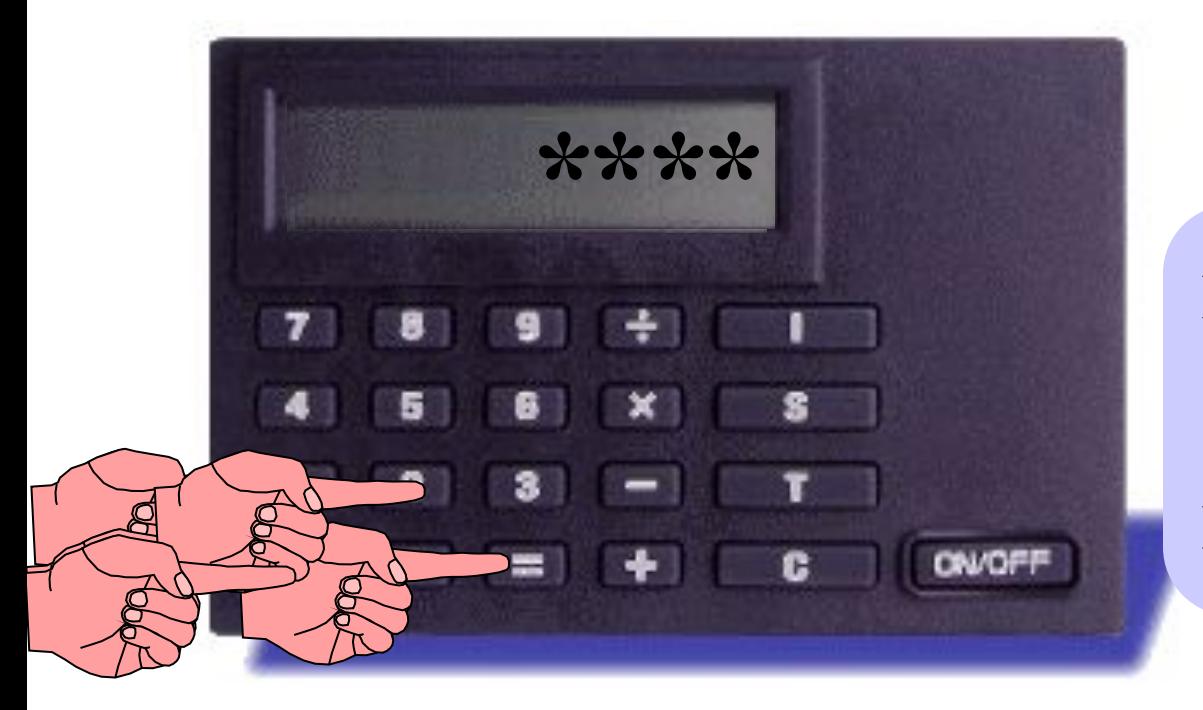

Нажмите клавишу  $6 - 6$ и повторите ввод ПИН кода.

### Подтверждение ПИН кода

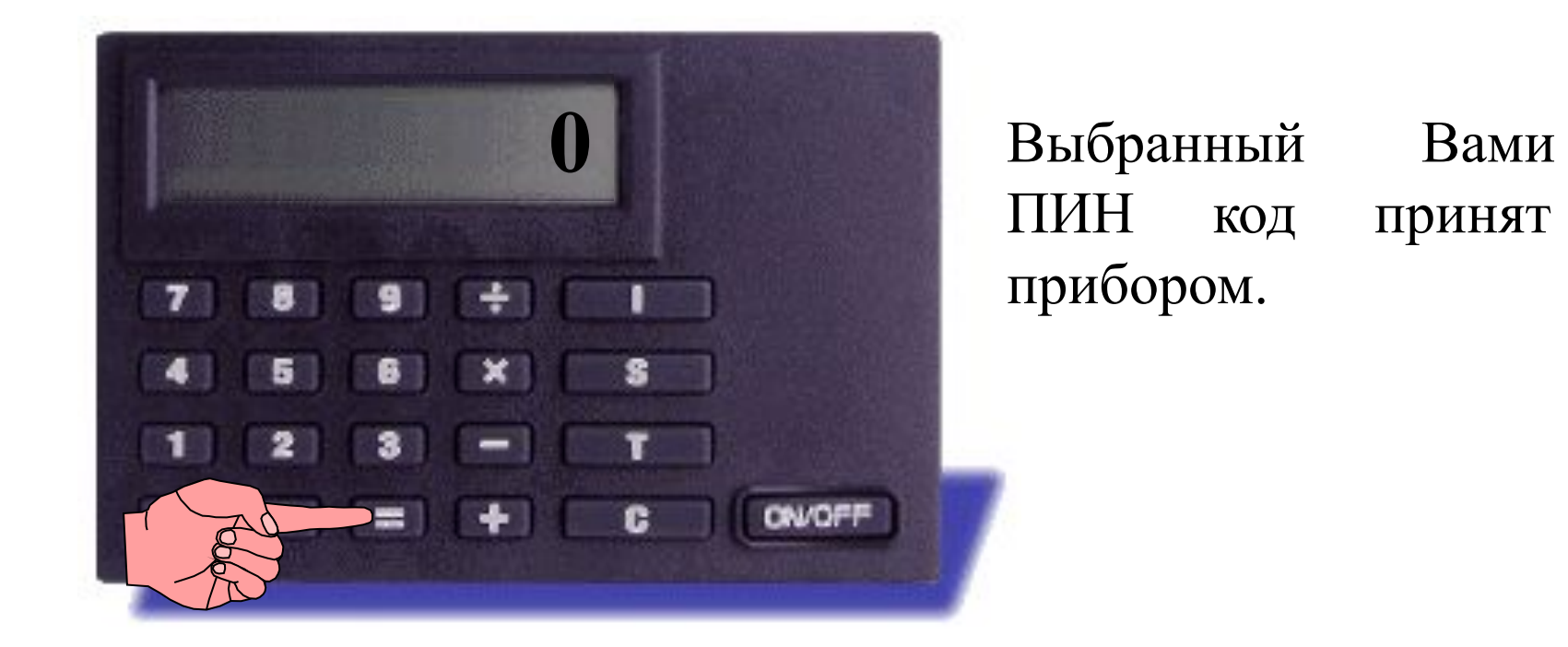

Нажмите клавишу '= для подтверждения нового ПИН кода

# **Как изменить ПИН код прибора Диджипасс**

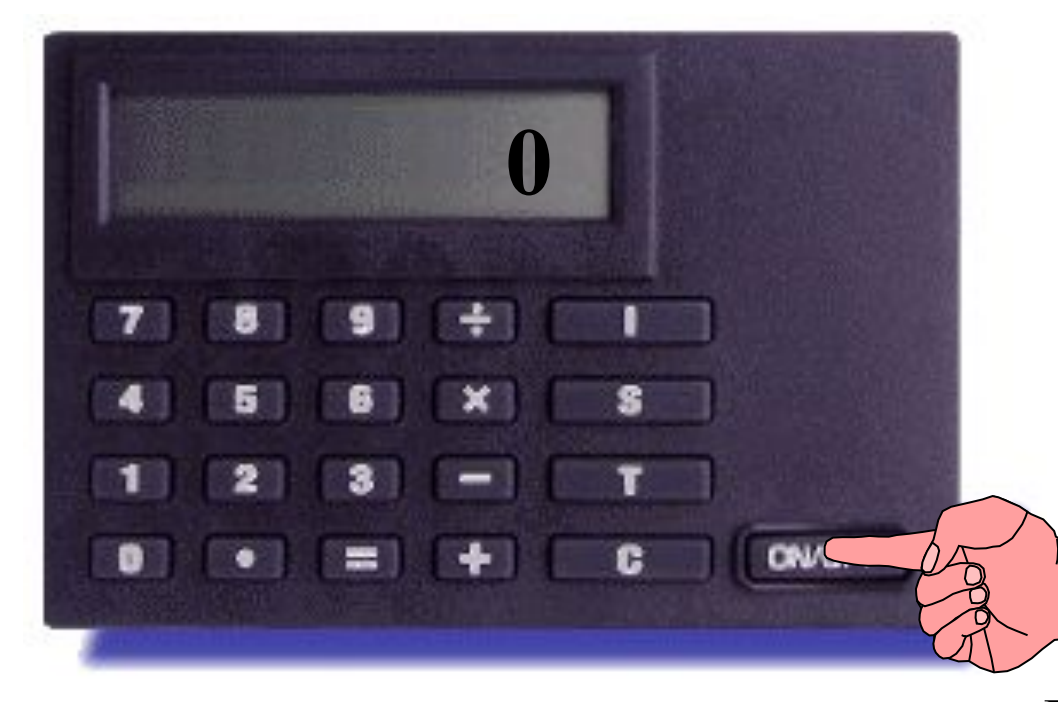

Вы можете изменить ПИН код прибора Диджипасс в любое удобное для Вас время неограниченное количество раз. Для того, чтобы изменить ПИН код прибора, просим Вас следовать следующим инструкциям:

**Нажмите клавишу 'ON/OFF'**

# Как изменить ПИН код прибора Диджипасс

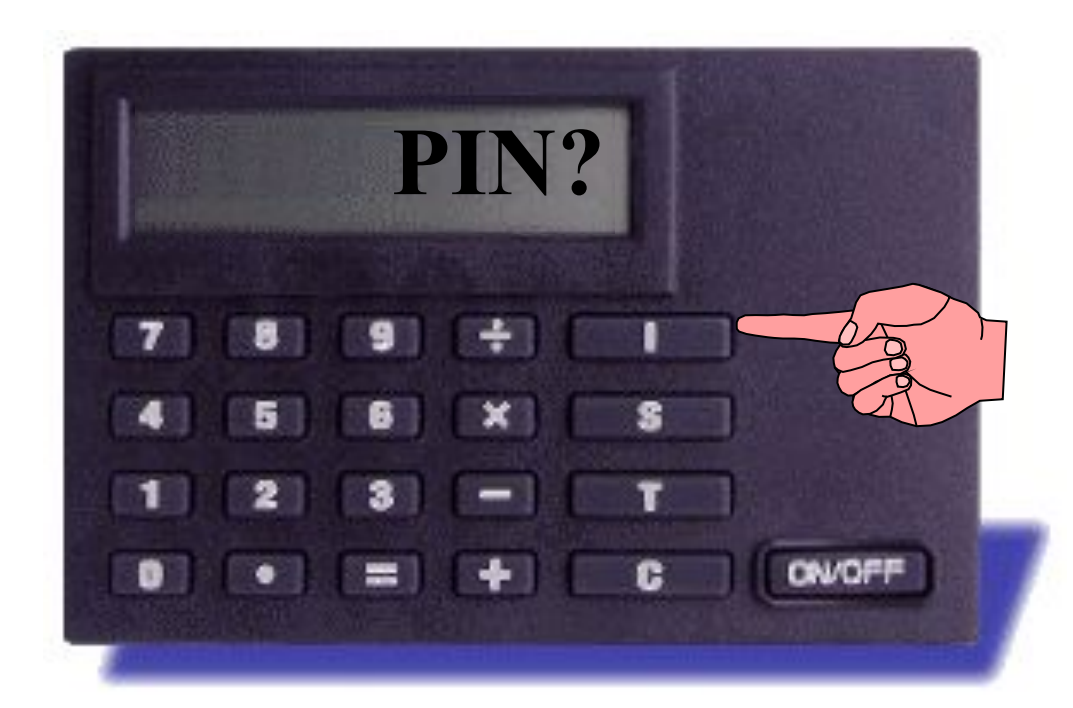

На дисплее прибора ПОЯВИТСЯ надпись, запрашивающая Ваш старый ПИН код.

Нажмите клавишу 'Г'.

# Как изменить ПИН код прибора Диджипасс

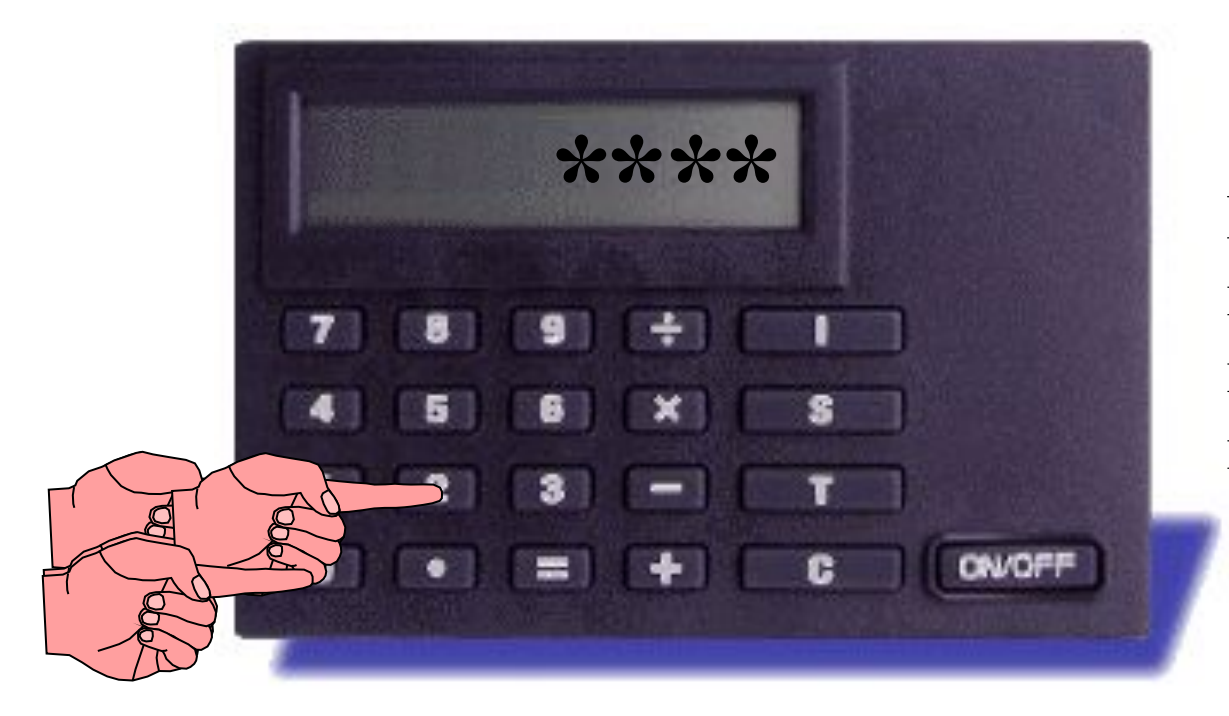

При вводе кода на дисплее прибора Диджипасс ПОЯВЛЯЮТСЯ знаки  $6*$ 

Введите свой 4-значный ПИН код.

### Изменение ПИН кода

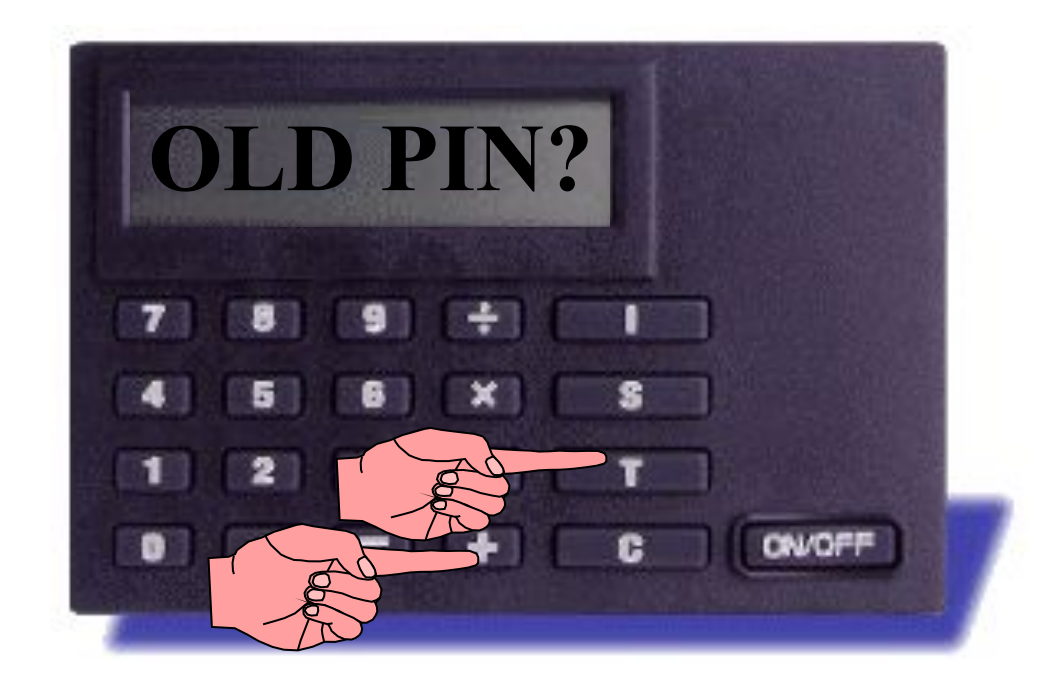

Прибор Диджипасс еще раз запрашивает Ваш старый ПИН код.

ОДНОВРЕМЕННО нажмите клавиши "+" и "Т"

### Ввод старого ПИН кода

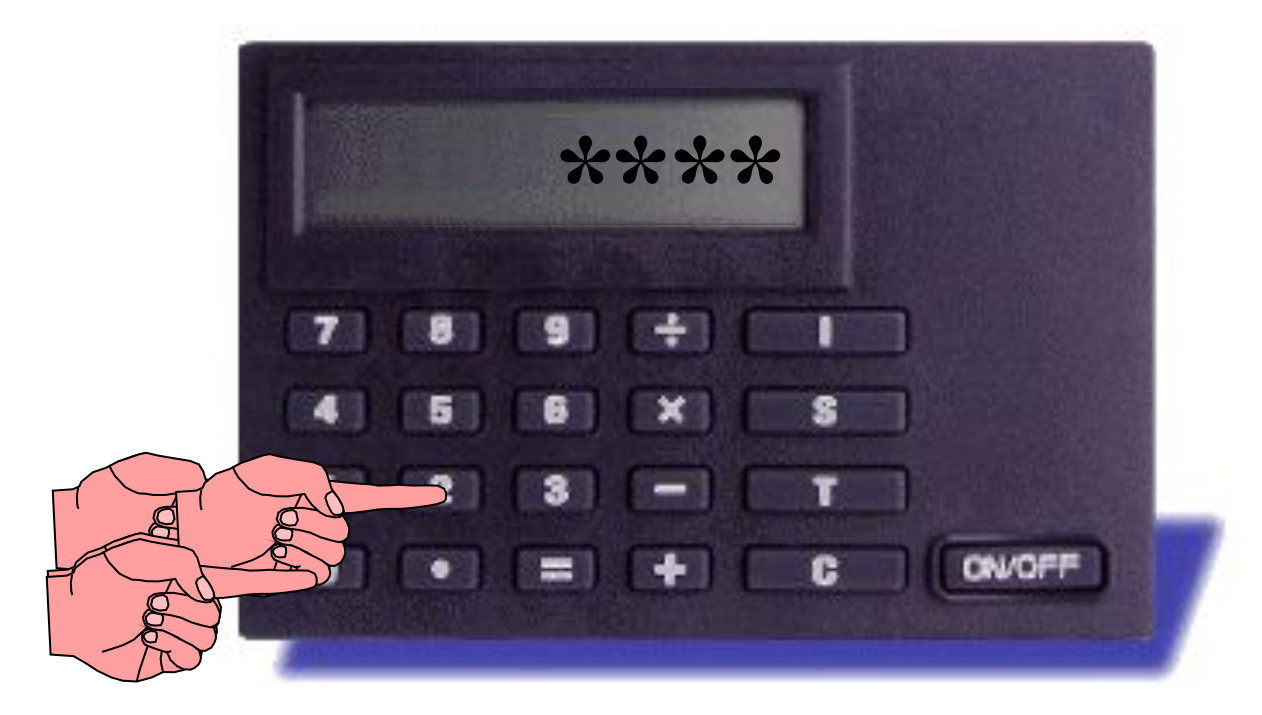

Ваш ПИН КОД появляется Ha экране прибора Диджипасс в виде знаков '\*'.

Введите свой старый 4-значный ПИН код.

### Ввод нового ПИН кода

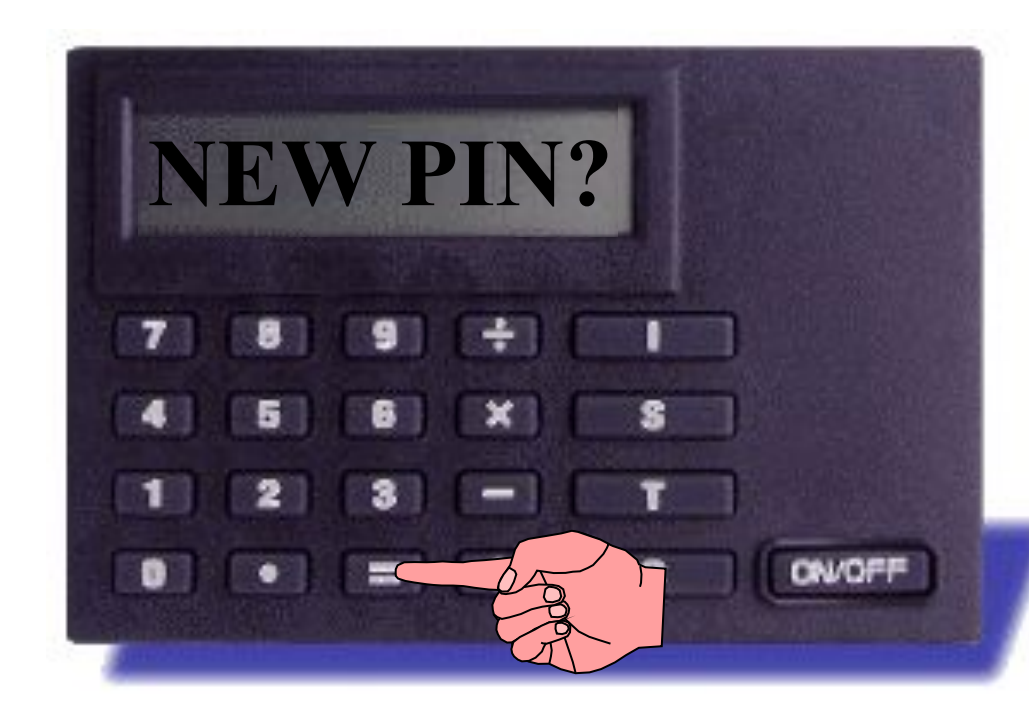

Нажмите клавишу  $\epsilon = \epsilon$ 

На экране прибора Диджипасс ПОЯВЛЯЕТСЯ **«NEW** надпись PIN?», запрашивая Ваш новый ПИН код. Теперь  $B<sub>bl</sub>$ можете ИЗМЕНИТЬ свой старый ПИН код на новый.

### Новый ПИН код

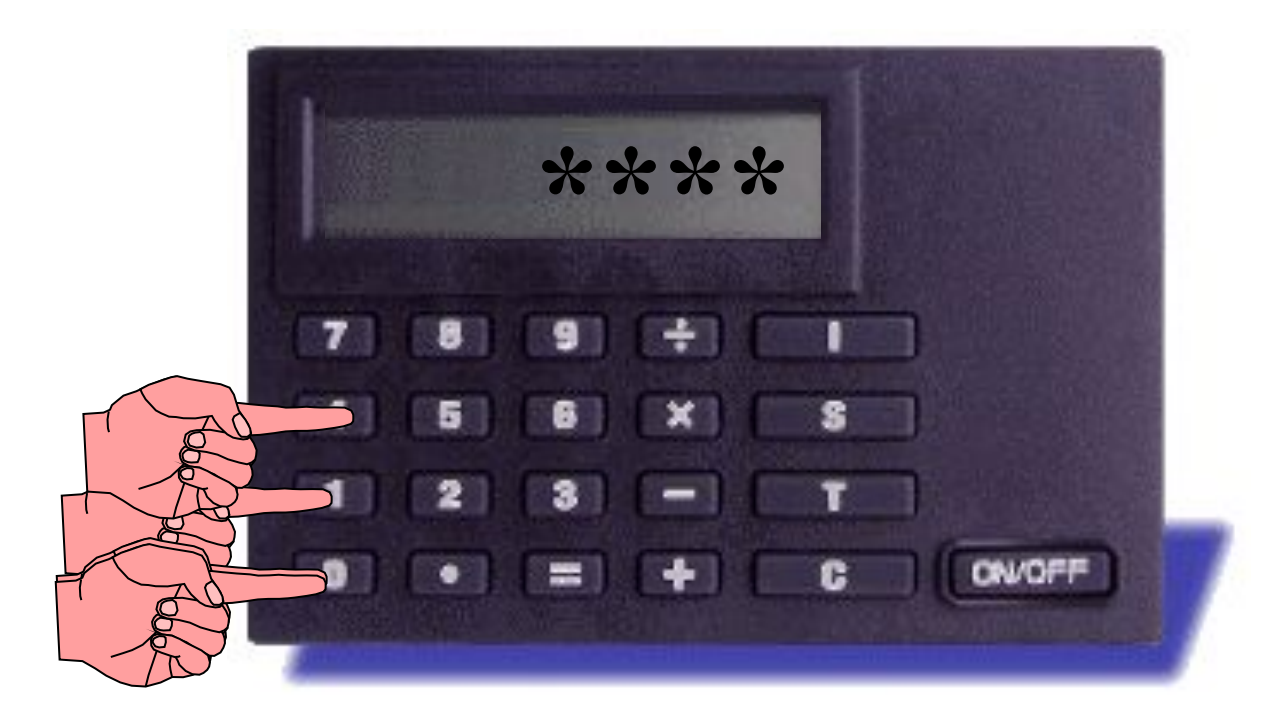

Ваш ПИН КОД появляется Ha экране прибора Диджипасс в виде знаков \*\*'.

Введите свой новый 4-значный ПИН код

### Подтверждение нового ПИН кода

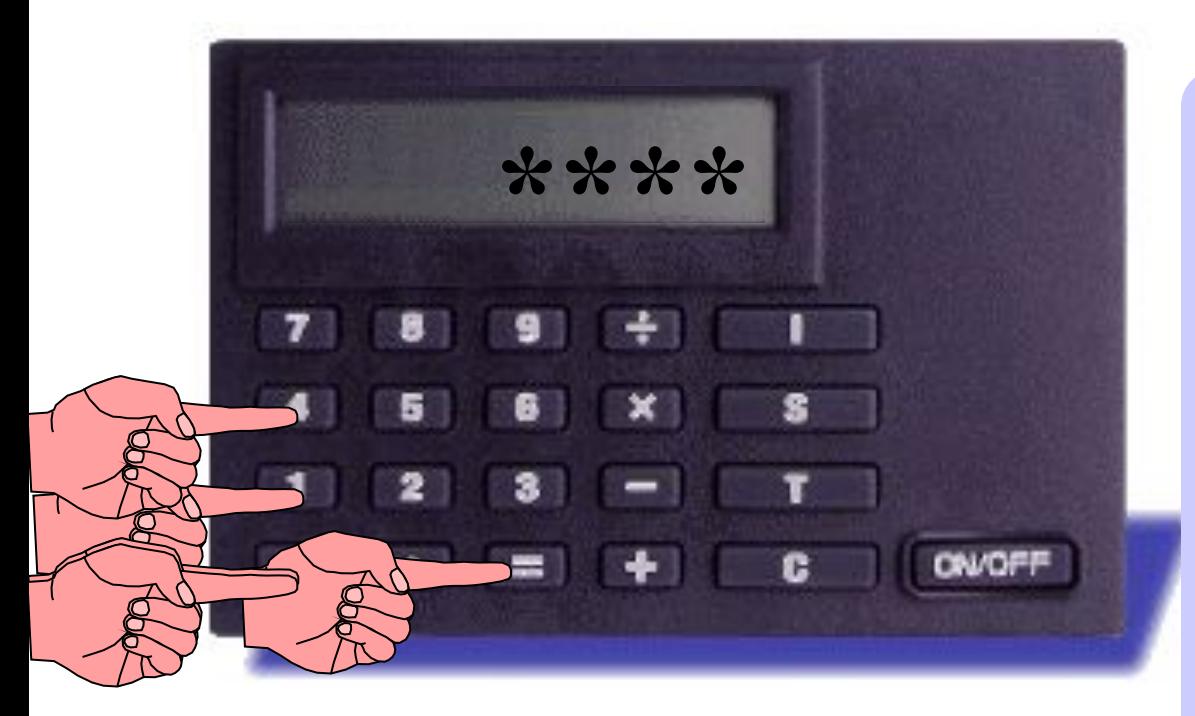

Нажмите клавишу '='. После появления **надписи "REPEAT PIN**" на дисплее прибора, еще раз введите свой новый ПИН код.

### Подтверждение нового ПИН кода

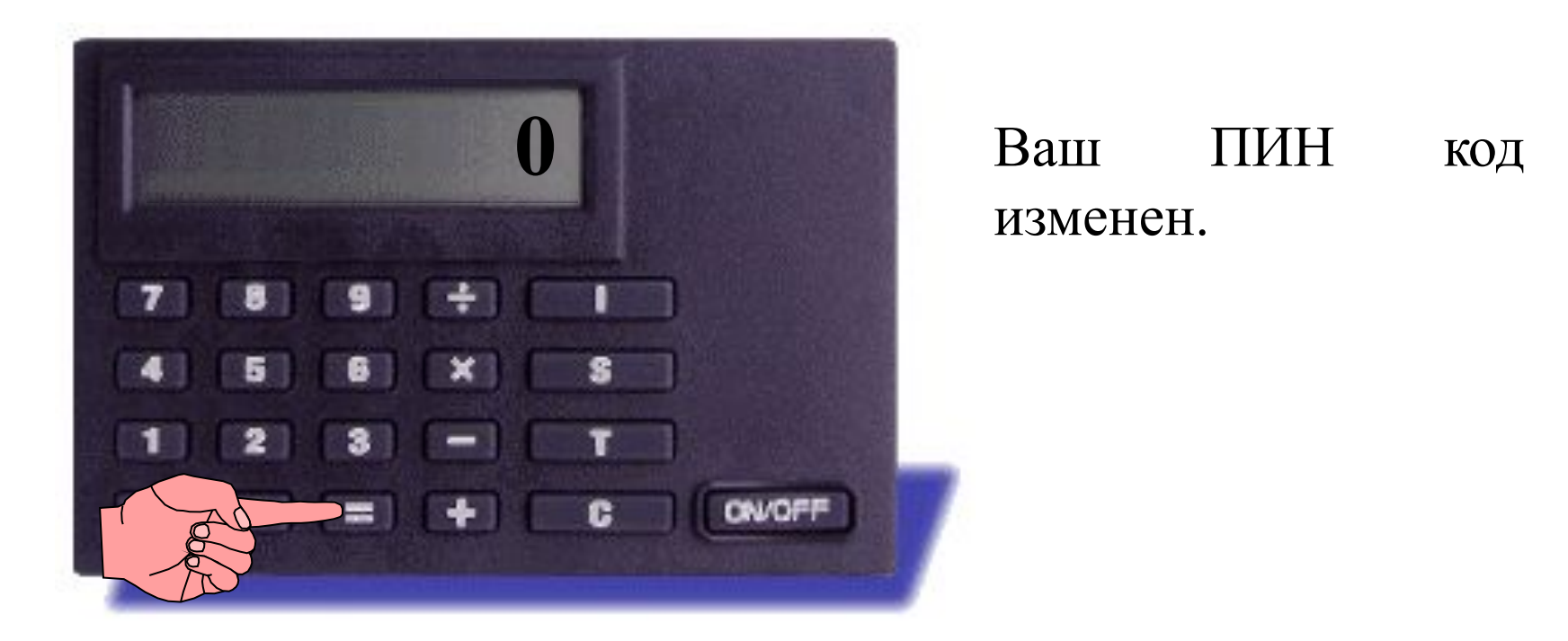

Нажмите клавишу '=' для подтверждения нового ПИН кода.

#### **Использование Прибора Диджипасс для Доступа к Системе ТелеБанк**

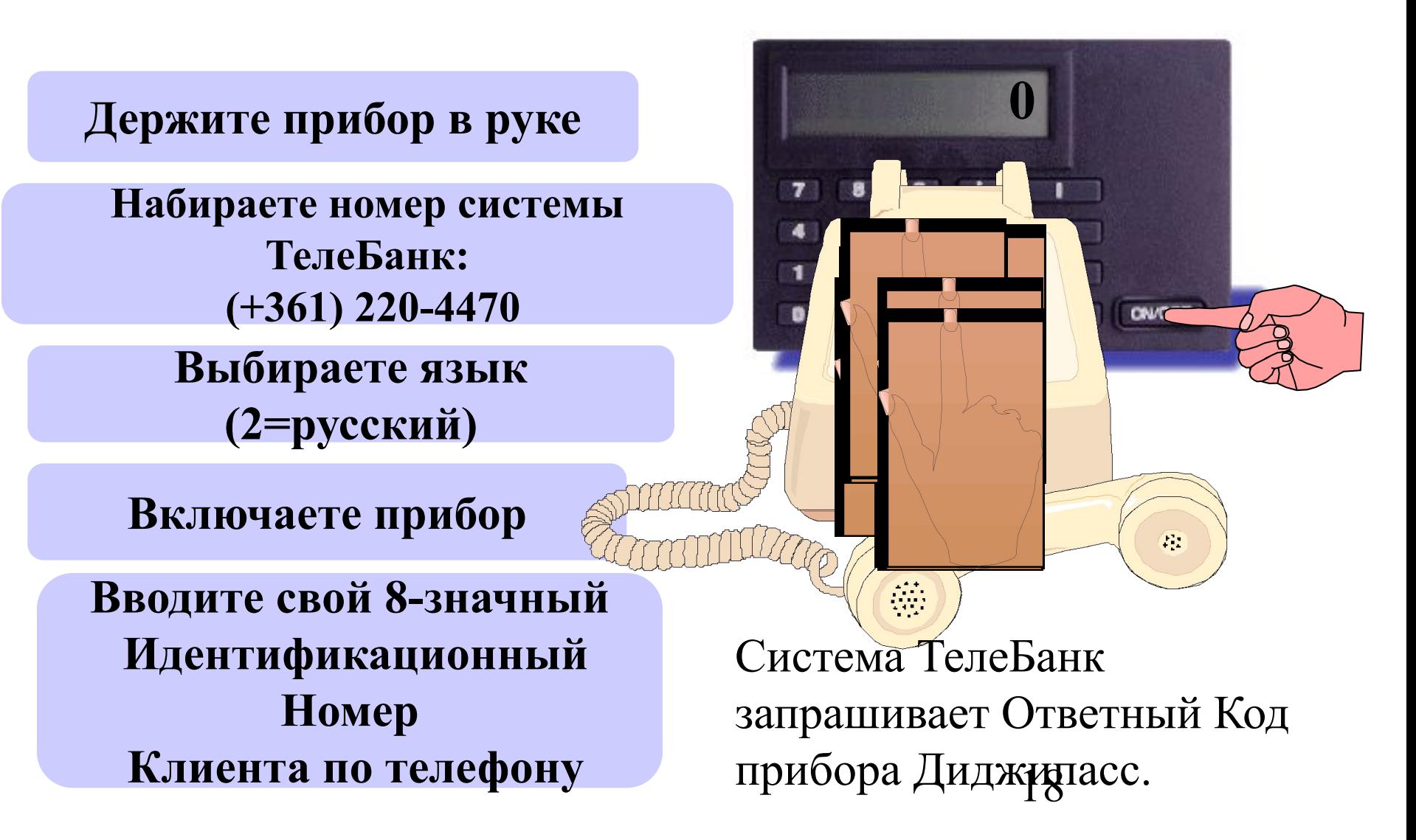

# **Генерирование Ответного Кода прибора Диджипасс**

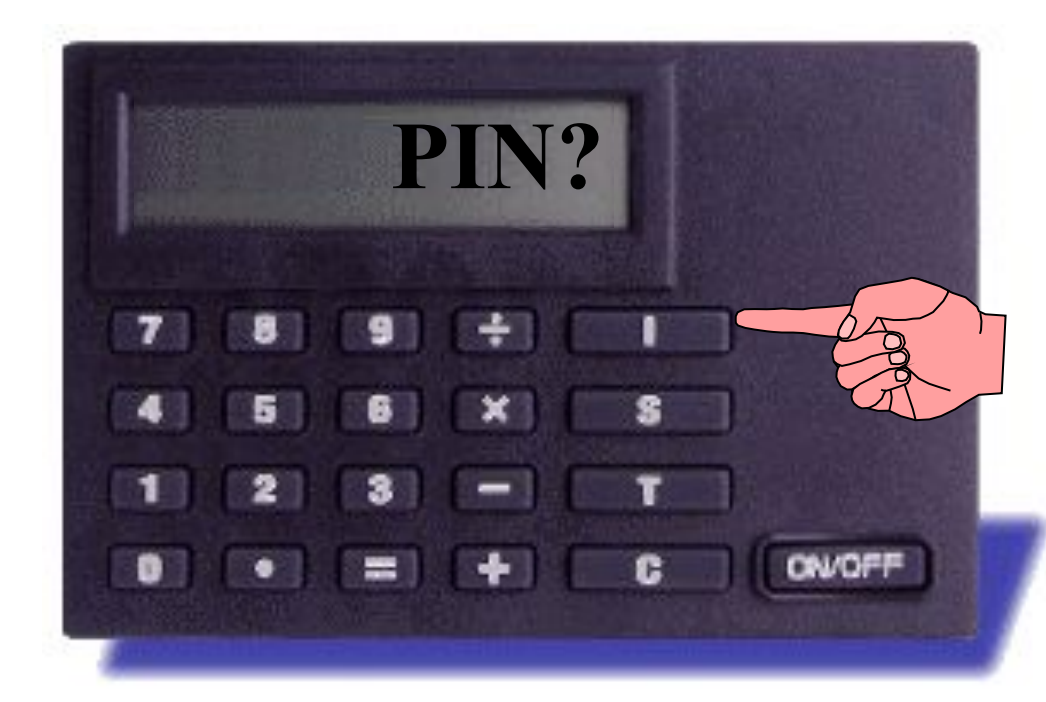

Пока Вы генерируете Ответный Код, система ТелеБанк находится в состоянии ожидания. У вас всего 20 секунд для генерировании и ввода Ответного Кода прибора Диджипасс.

19

 $\mathbb{R}^2$ 

 $\overline{\mathbb{C}}$ 

**Нажмите клавишу 'I'**

### Генерирование Ответного Кода прибора Диджипасс

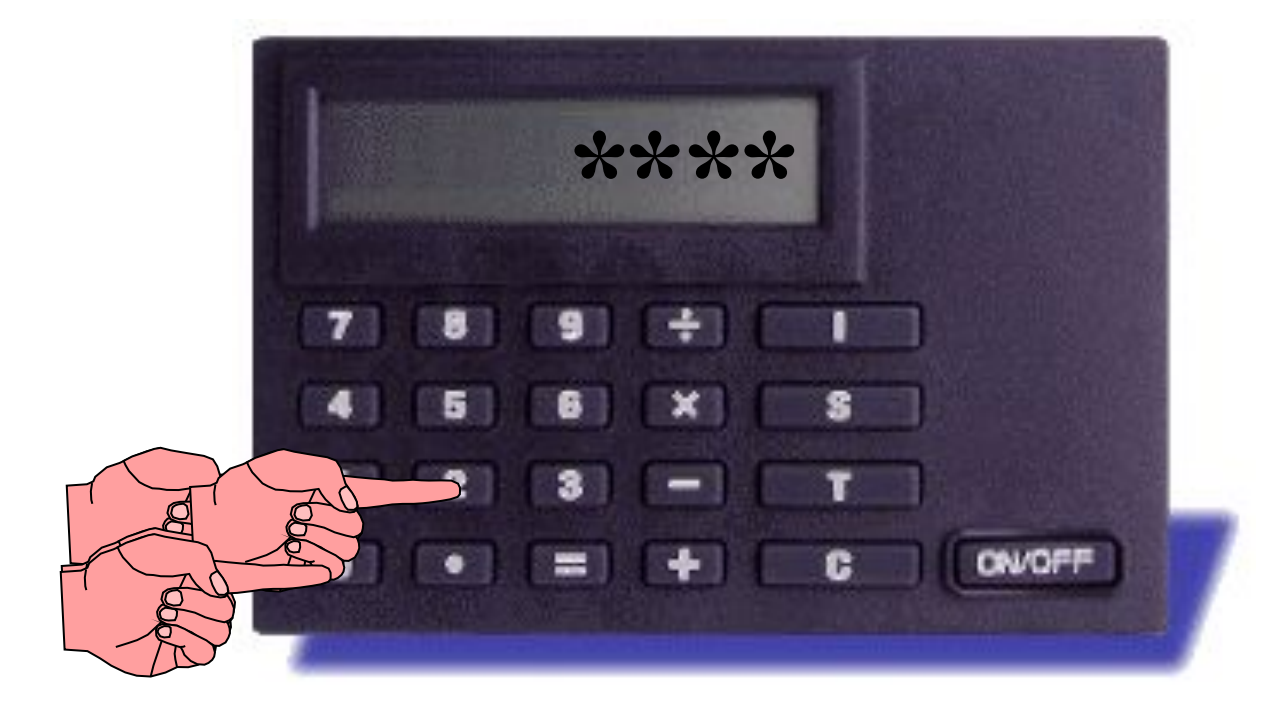

На экране прибора Диджипасс ПОЯВЛЯЮТСЯ знаки  $\langle\langle k \rangle\rangle$ .

Введите свой ПИН код и нажмите клавишу

 $6 - 9$ 

# Генерирование Ответного Кода прибора Диджипасс

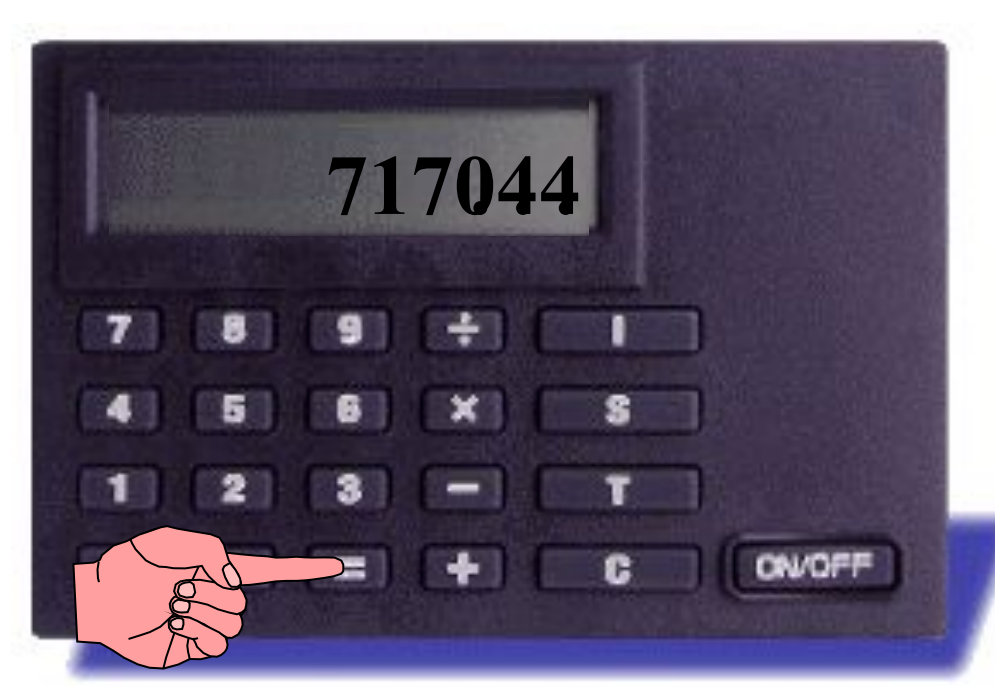

При вводе правильного ПИН кода на экране прибора Диджипасс появляется 6-значный Ответный Код. По истечении 36 секунд данный Ответный Код исчезает с экрана прибора.

Данный Ответный Код используется системой как Ваша электронная подпись. При вводе кода по телефону система сравнивает данный код с кодом, генерируемым в то же время самой системой и подтверждает доступ при их соответствии.

### Ввод неправильного ПИН кода

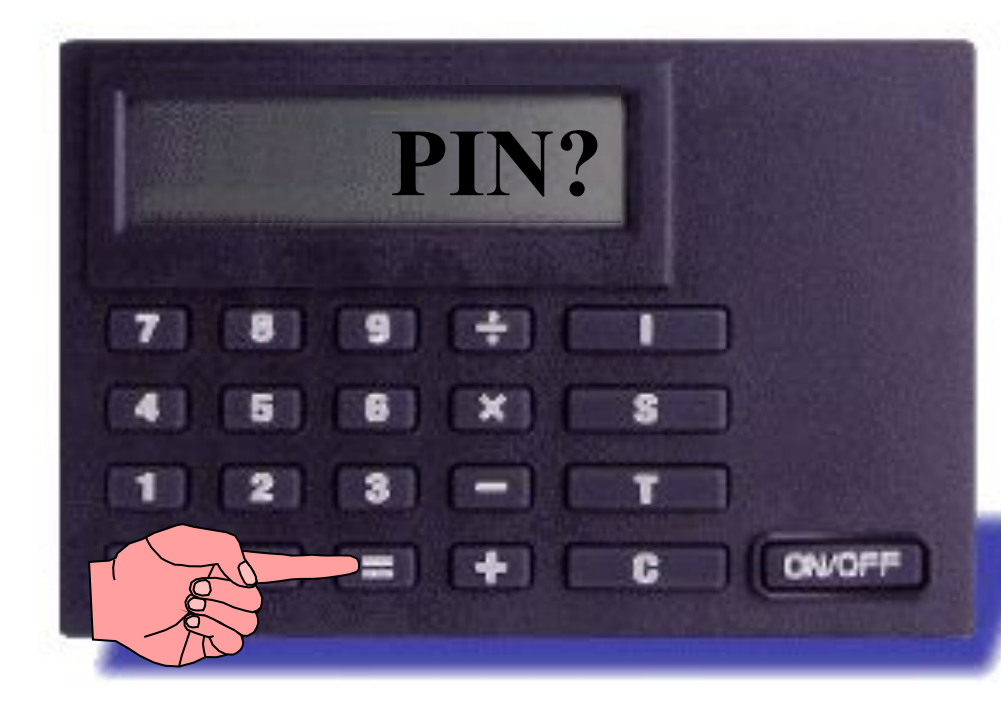

Нажмите клавишу '='

При вводе неправильного прибор ПИН кода Диджипасс снова запрашивает ПИН КОД. После трехкратного неправильного ввода ПИН кода прибор Диджипасс будет заблокирован.  $\overline{B}$ таких случаях обращайтесь в службу Help Desk по телефону  $+(361)$  383 0853

# **Ввод Ответного Кода прибора в систему ТелеБанк**

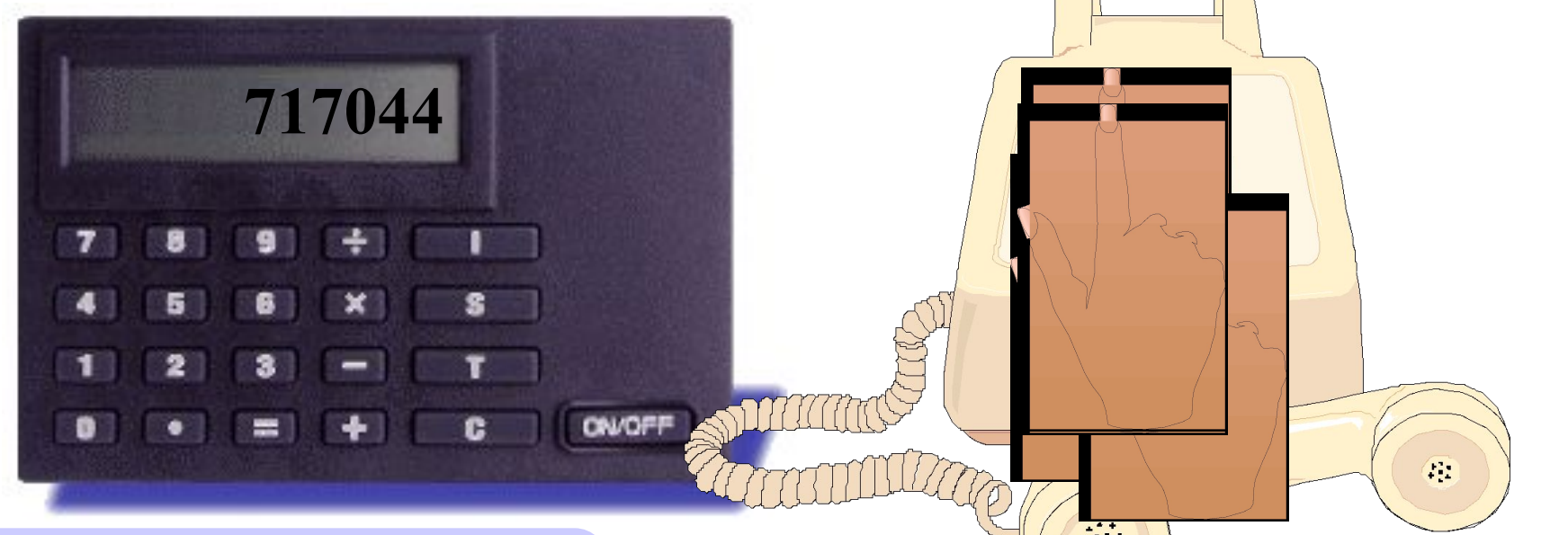

**Введите Ответный Код прибора по телефону**

23 Если у Вас не хватило времени ввести Ответный Код, система ТелеБанк попросит ввести его снова. При принятии Ответного Кода системой Вы можете воспользоваться услугами системы ТелеБанк.

### **Генерирование Электронной Подписи прибора Диджипасс**

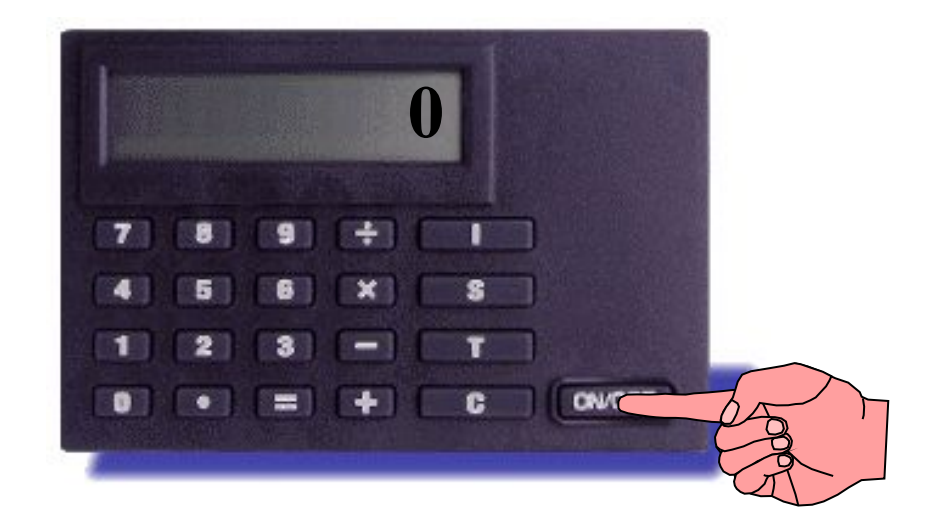

#### **Включите прибор Диджипасс**

### Генерирование Электронной Подписи прибора Диджипасс

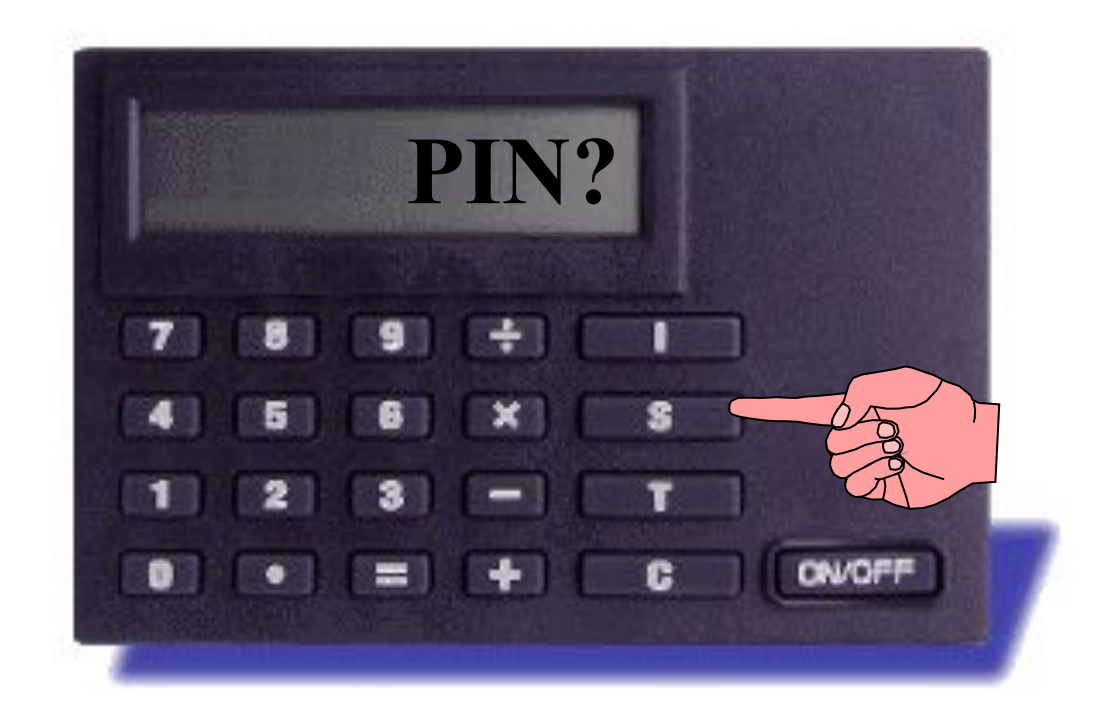

#### Нажмите клавишу 'S'

### Генерирование Электронной Подписи прибора Диджипасс

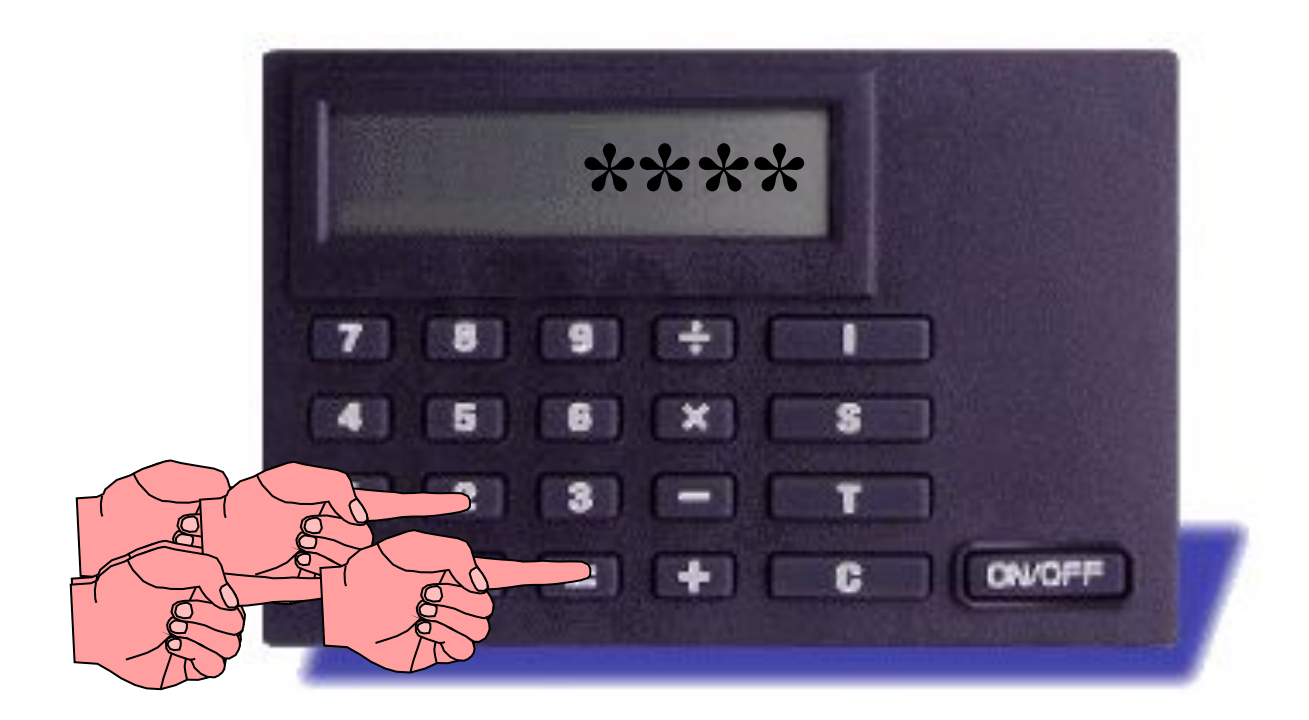

Введите свой ПИН код и нажмите клавишу"="

### Генерирование Электронной Подписи прибора Диджипасс

Каждый раз при появлении знака '-' на экране прибора Диджипасс, введите все необходимые данные по очереди и нажмите клавишу '= после каждого ввода.

Рассмотрим это на примере выполнения Внутрибанковского Перевода:

#### Генерирование Электронной Подписи при Внутрибанковском Переводе

При появлении знака '-', введите номер счета Бенефициара и нажмите клавишу '='

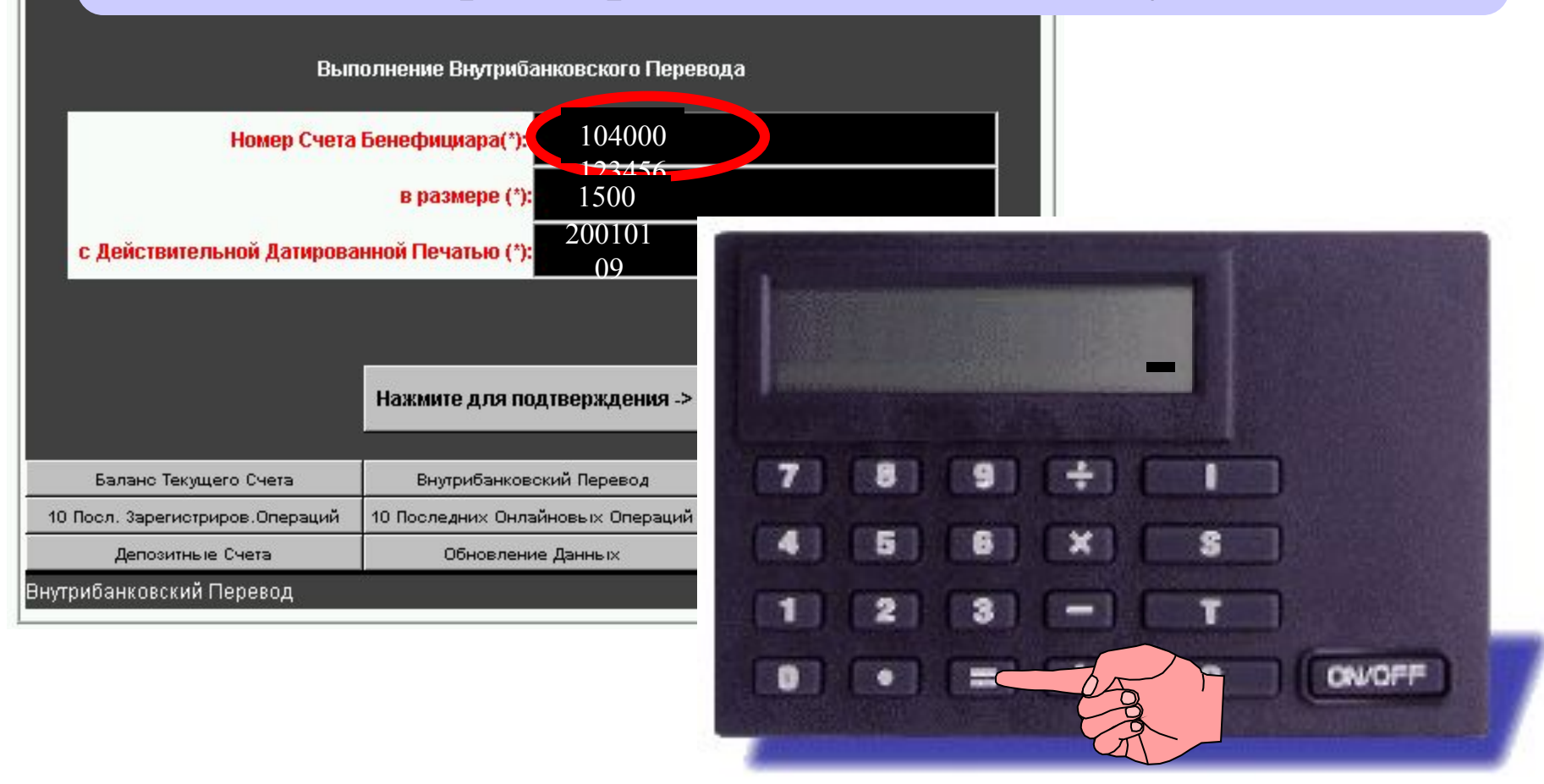

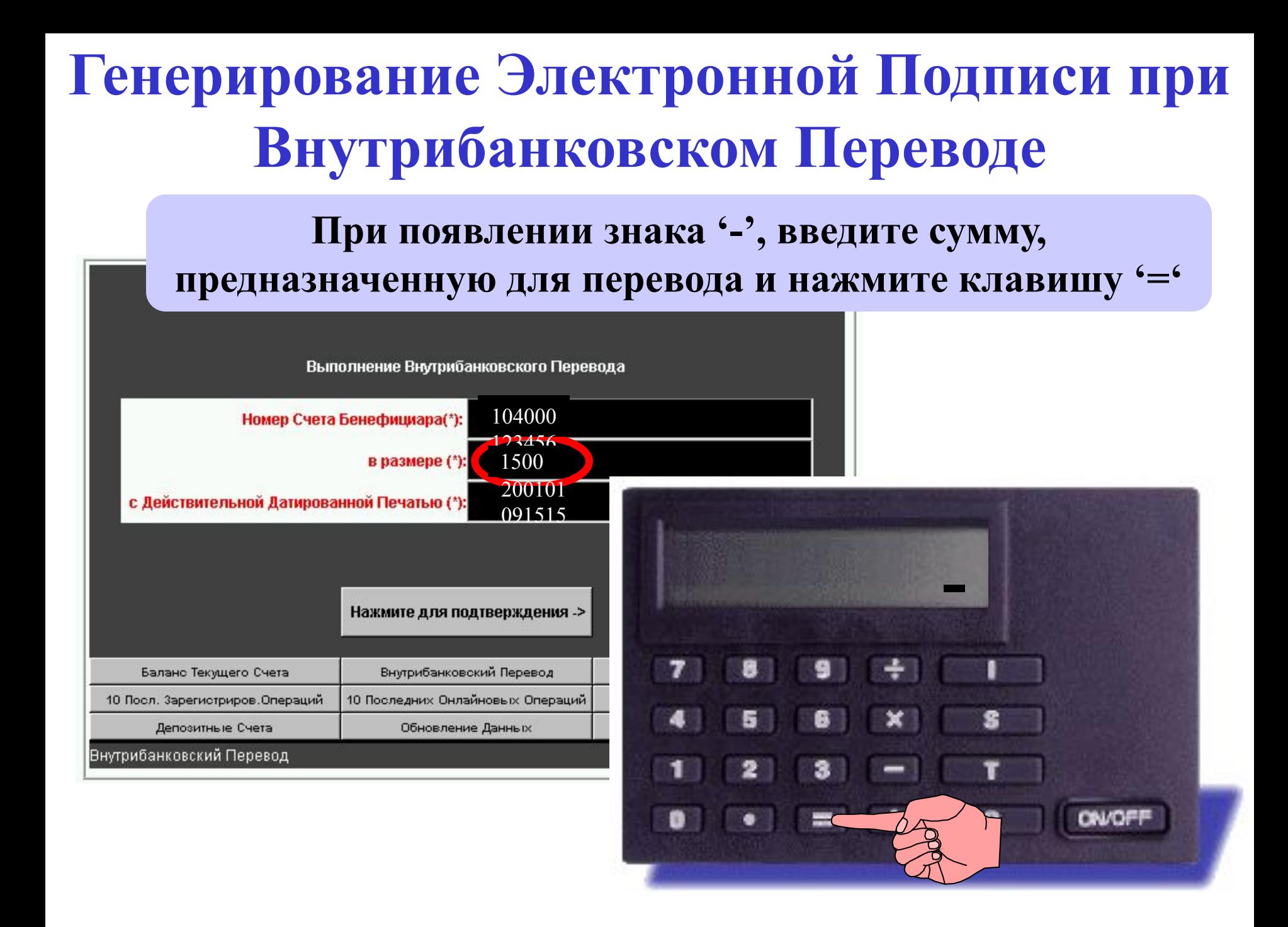

#### **Генерирование Электронной Подписи при Внутрибанковском Переводе**

Введите Действительную Датированную Печать, нажмите клавишу

#### **, и после появления знака '\_' снова нажмите на клавишу '='.**

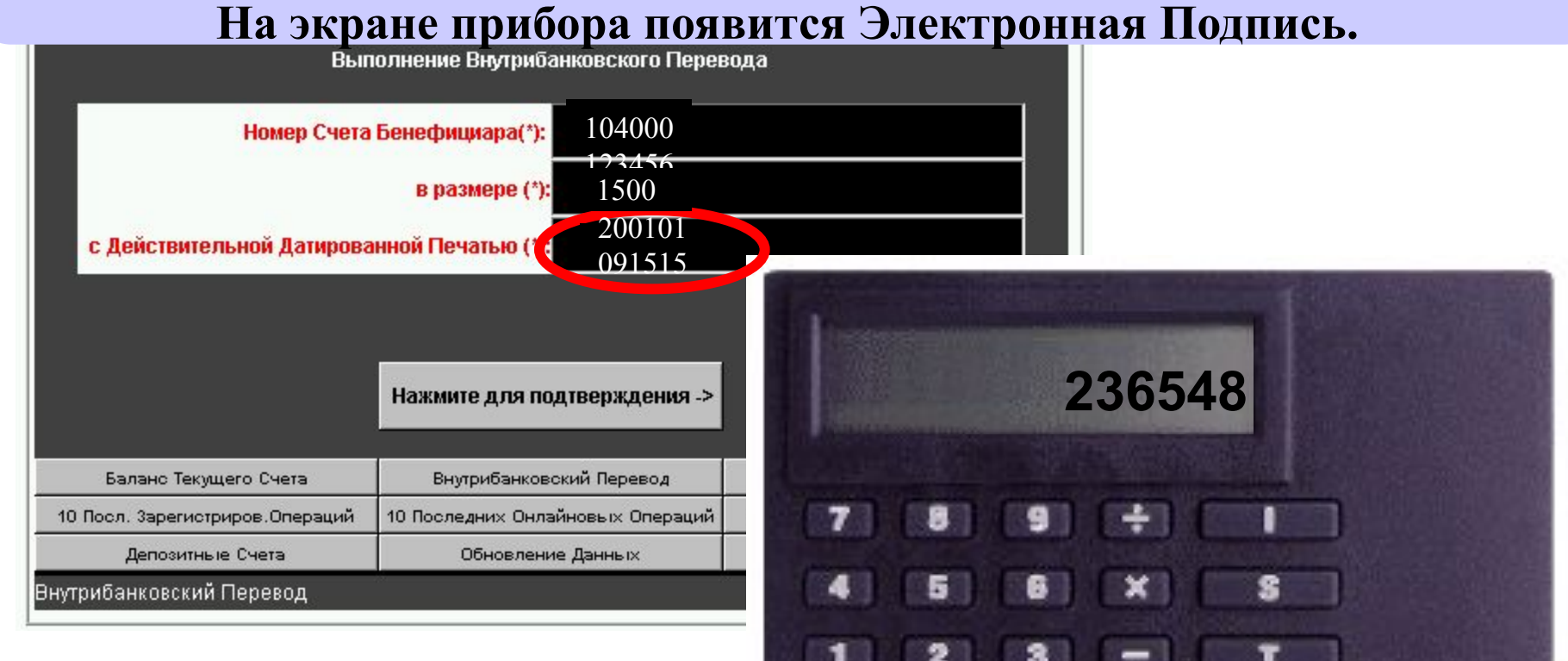

 $\sum_{i=1}^{N}$ 

#### **Генерирование Электронной Подписи при Внутрибанковском Переводе**

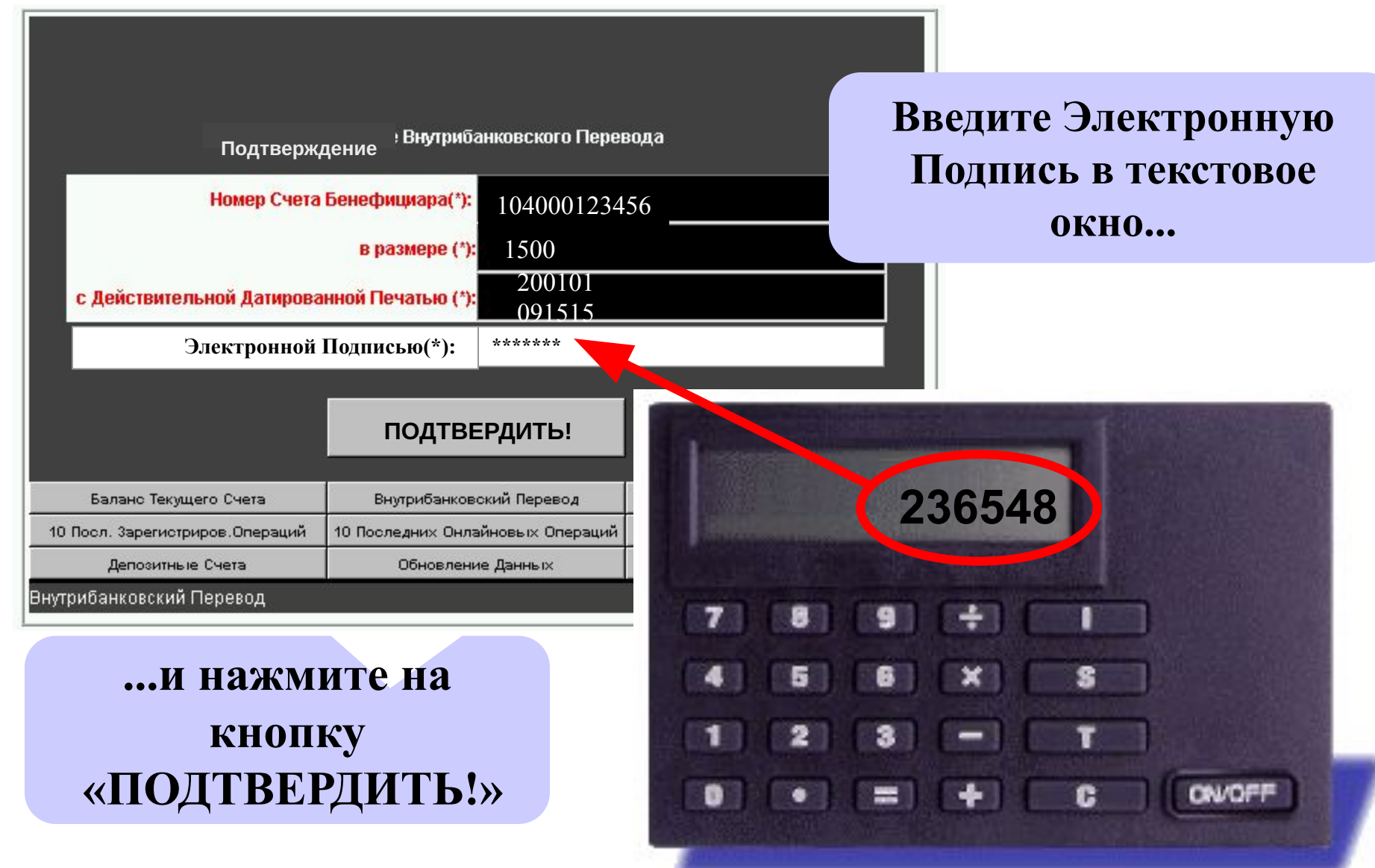

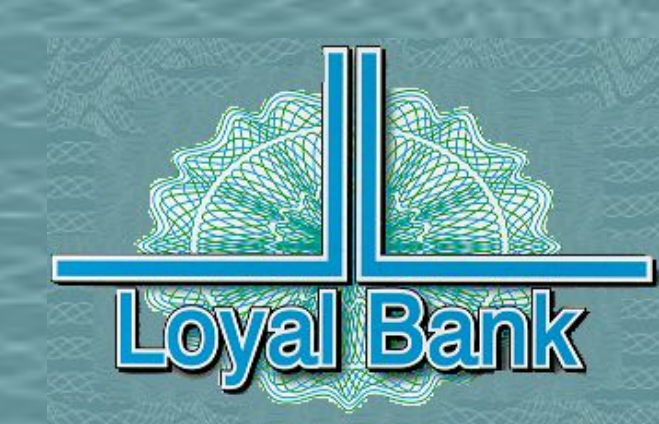

# Благодарим за внимание!

СТРЕМЛЕНИЕ К ПРЕВОСХОДСТВУ В ПРЕДОСТАВЛЕНИИ НОВЕЙШИХ БАНКОВСКИХ УСЛУГ